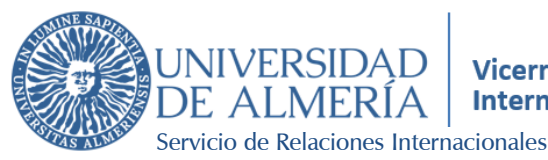

Servicio de Relaciones Internacionales

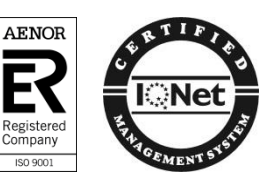

# Guig de Ayuda Datos Personales en Campus Virtual

Vicerrectorado de Internacionalización

## Help Guide Personal Data in Campus Virtual

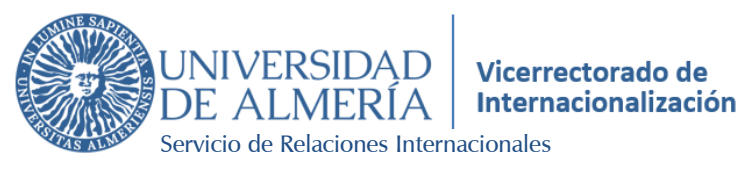

Servicio de Relaciones Internacionales

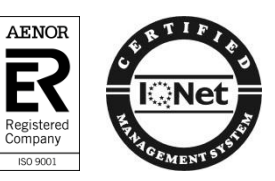

## ÍNDICE / INDEX

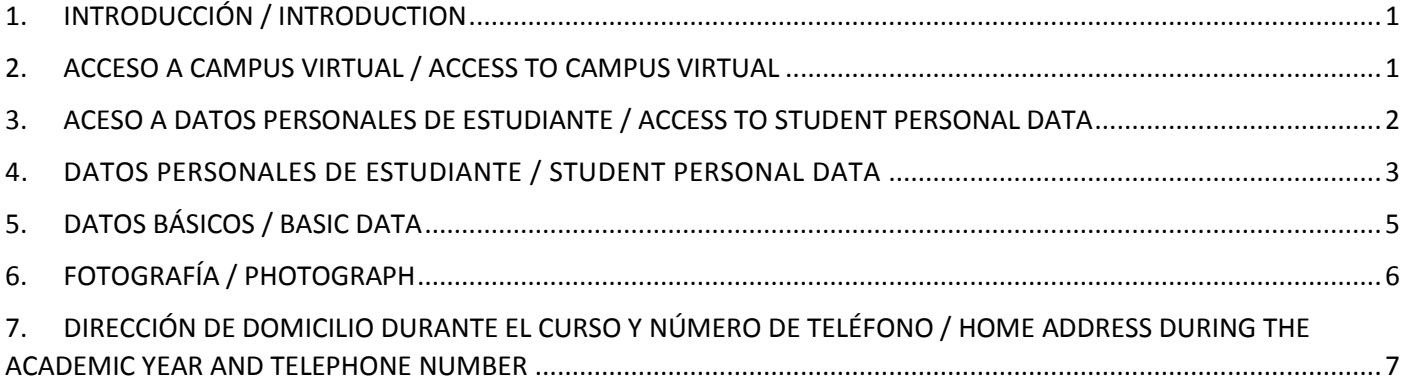

#### <span id="page-2-0"></span>1. INTRODUCCIÓN / INTRODUCTION

Este documento, contiene información acerca de los pasos a seguir para la modificación de "Datos Personales del Estudiante" en "Campus Virtual", centrándose en la incorporación o edición de la fotografía y el domicilio durante el curso.

This document contains information about the steps to follow for the modification of "Student Personal Data" in "Campus Virtual", focusing on adding or editing the photograph and the address during the course.

#### <span id="page-2-1"></span>2. ACCESO A CAMPUS VIRTUAL / ACCESS TO CAMPUS VIRTUAL

El acceso a "Campus Virtual" se obtiene a través de la siguiente dirección URL: <https://campus.ual.es/> .

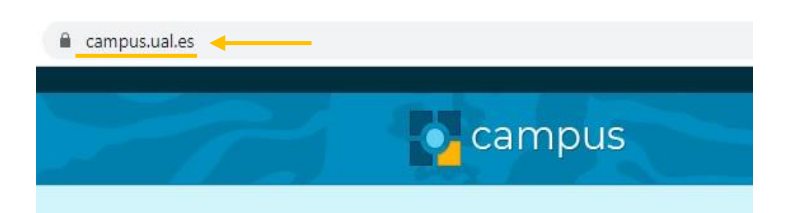

It is possible to access to "Campus Virtual" through the following URL: <https://campus.ual.es/> .

Posteriormente, en esta página, es necesario hacer clic en "Login" para poder identificarse con usuario y contraseña. También se puede elegir que muestre esta página web en otro idioma.

Once on this page, it is necessary to click on "Login" to be identified with username and password. We can also choose to display this website in another language.

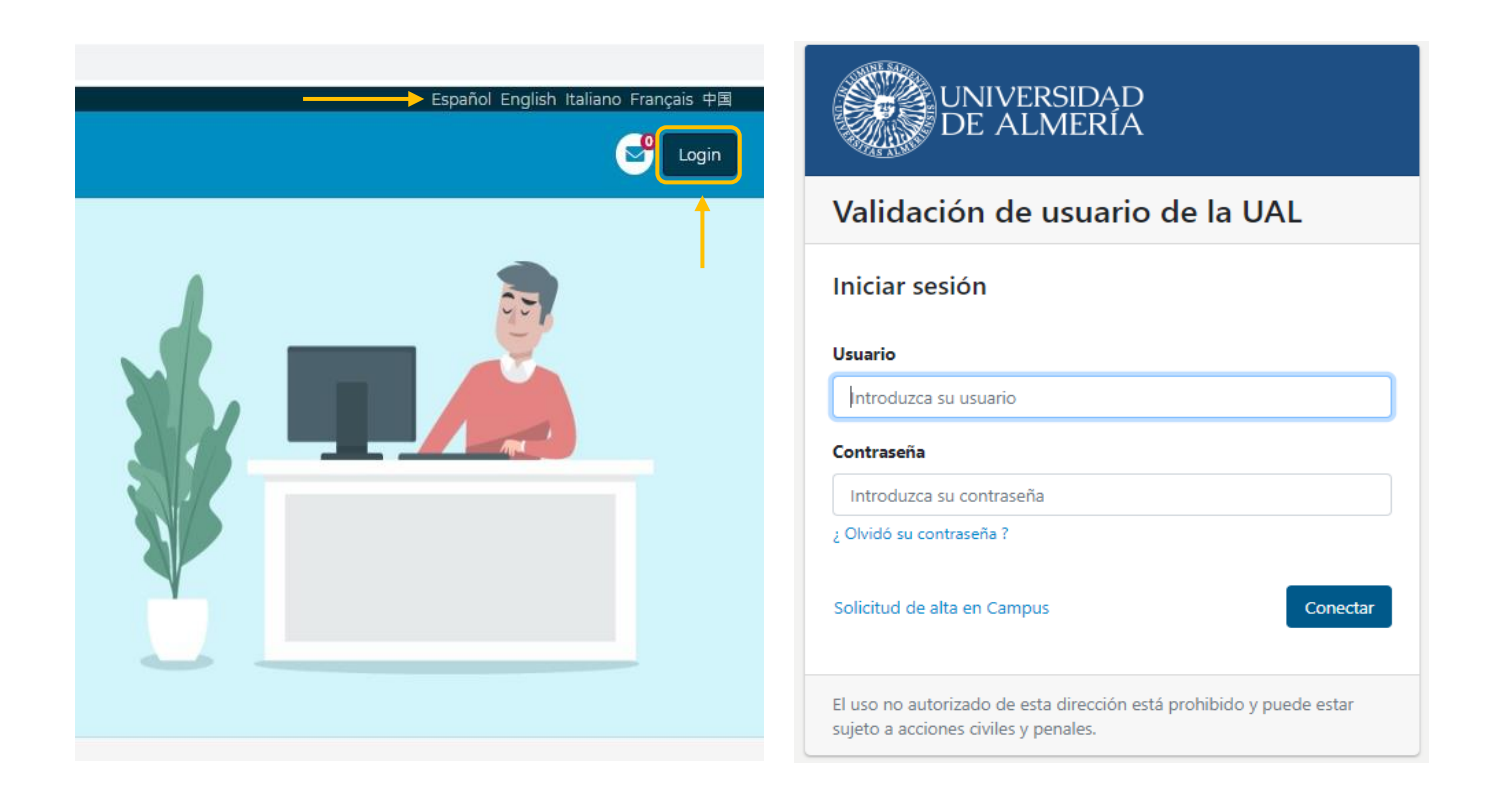

### <span id="page-3-0"></span>3. ACESO A DATOS PERSONALES DE ESTUDIANTE / ACCESS TO STUDENT PERSONAL DATA

En el apartado de "Datos del Usuario", se hace clic en "Datos Personales de Estudiante" para añadir o modificar información.

In the "User Data" section, clicking on "Student Personal Data" is required in order to add or modify information.

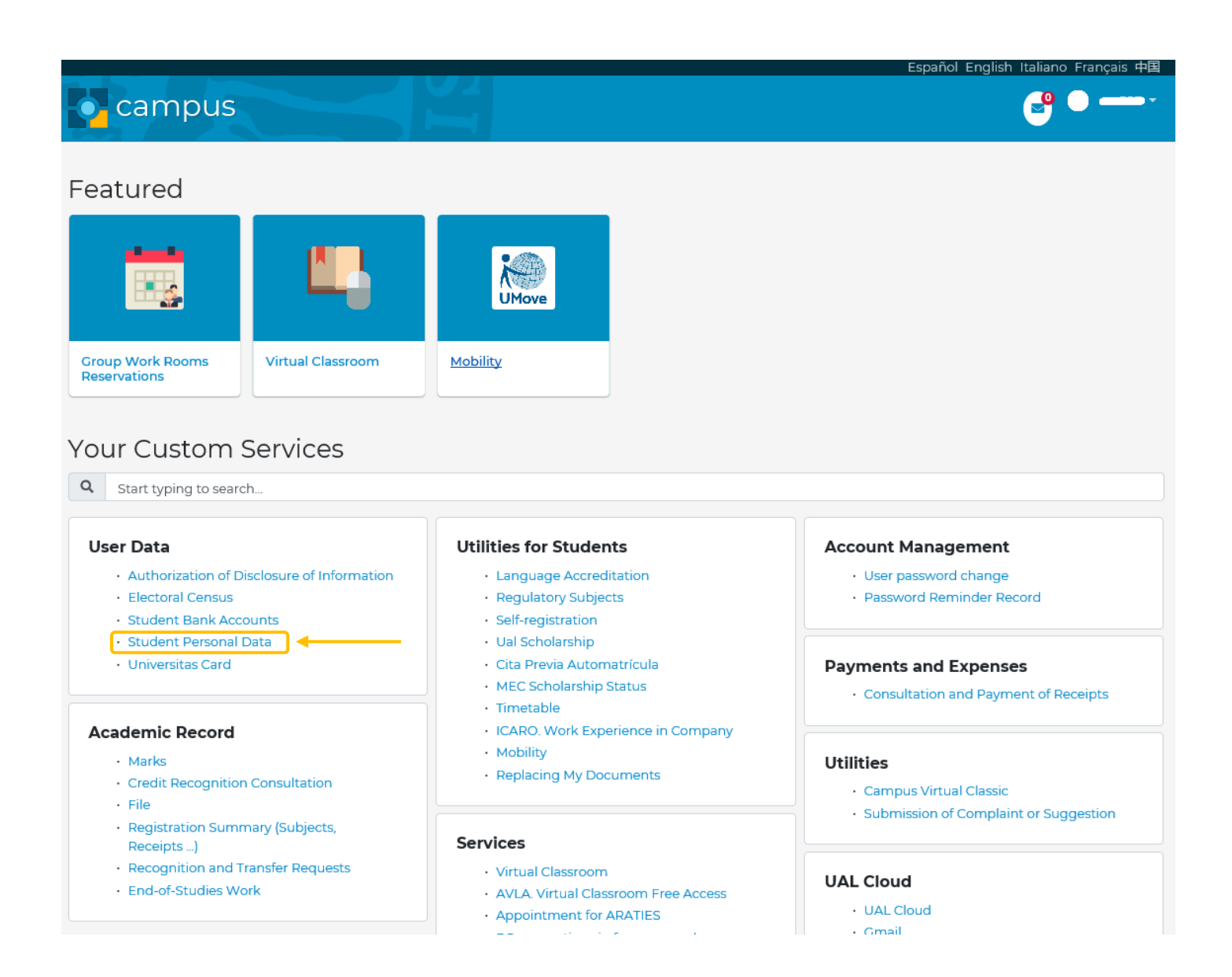

Dado que la información que se requiere a continuación de esta página se ofrece sólo en idioma español, los siguientes puntos de este documento traducen todos los apartados para facilitar su cumplimentación.

Since the information required below is provided only in Spanish language, the following points of this document translate all the sections to facilitate its completion.

#### <span id="page-4-0"></span>4. DATOS PERSONALES DE ESTUDIANTE / STUDENT PERSONAL DATA

En esta pantalla se podrán consultar los datos personales. Si se desea realizar alguna modificación, añadir o eliminar información, se debe pulsar en "Modificar".

On this screen it is possible to check the personal data. If it is wished to make any changes, adding or deleting information, it is required to click on "Modificar".

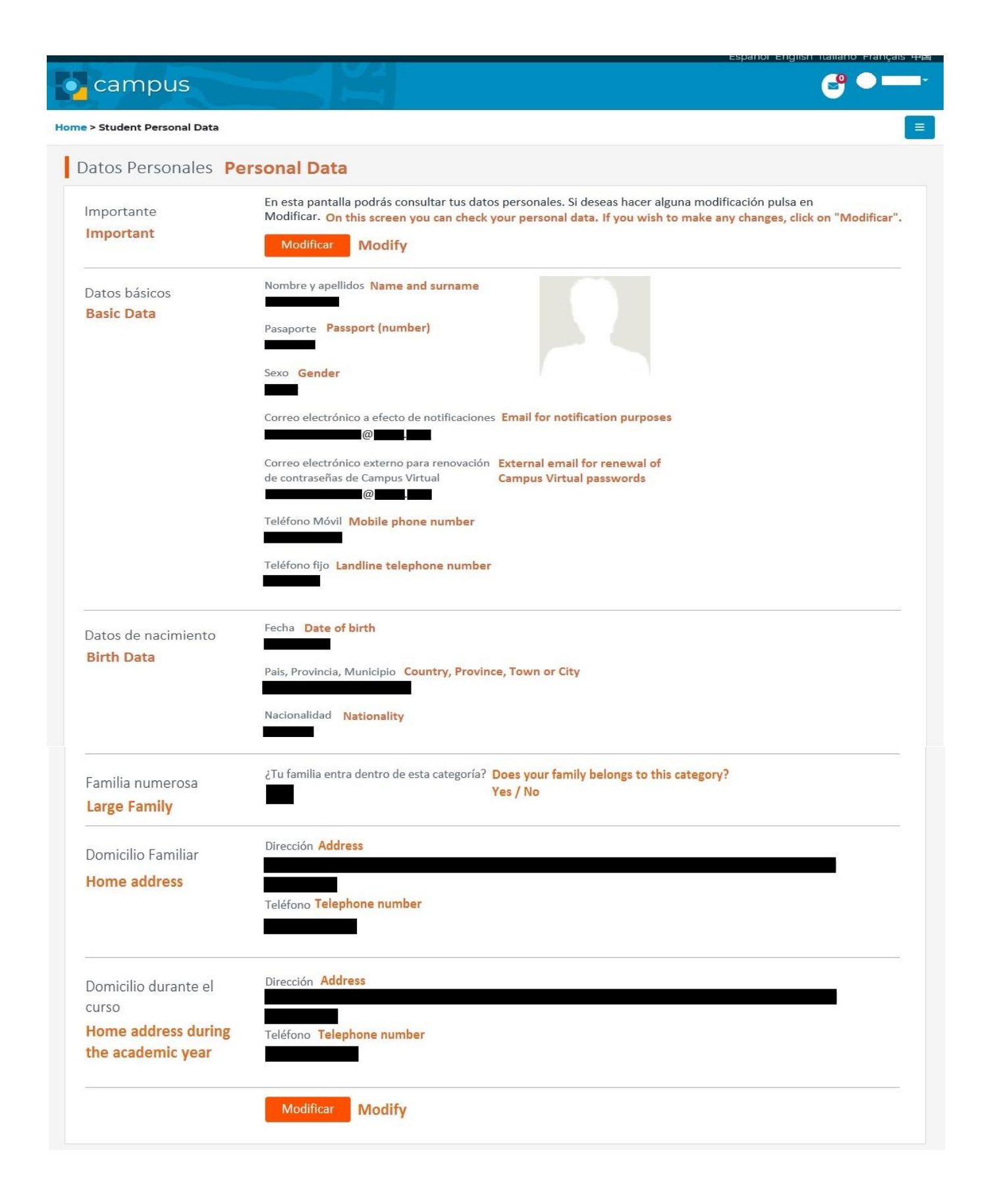

## <span id="page-6-0"></span>5. DATOS BÁSICOS / BASIC DATA

En el apartado de "Datos Básicos" sólo se permite modificar tu email y número de teléfono.

In the "Basic Data" section, it is only allowed to change your email and phone number.

<span id="page-6-1"></span>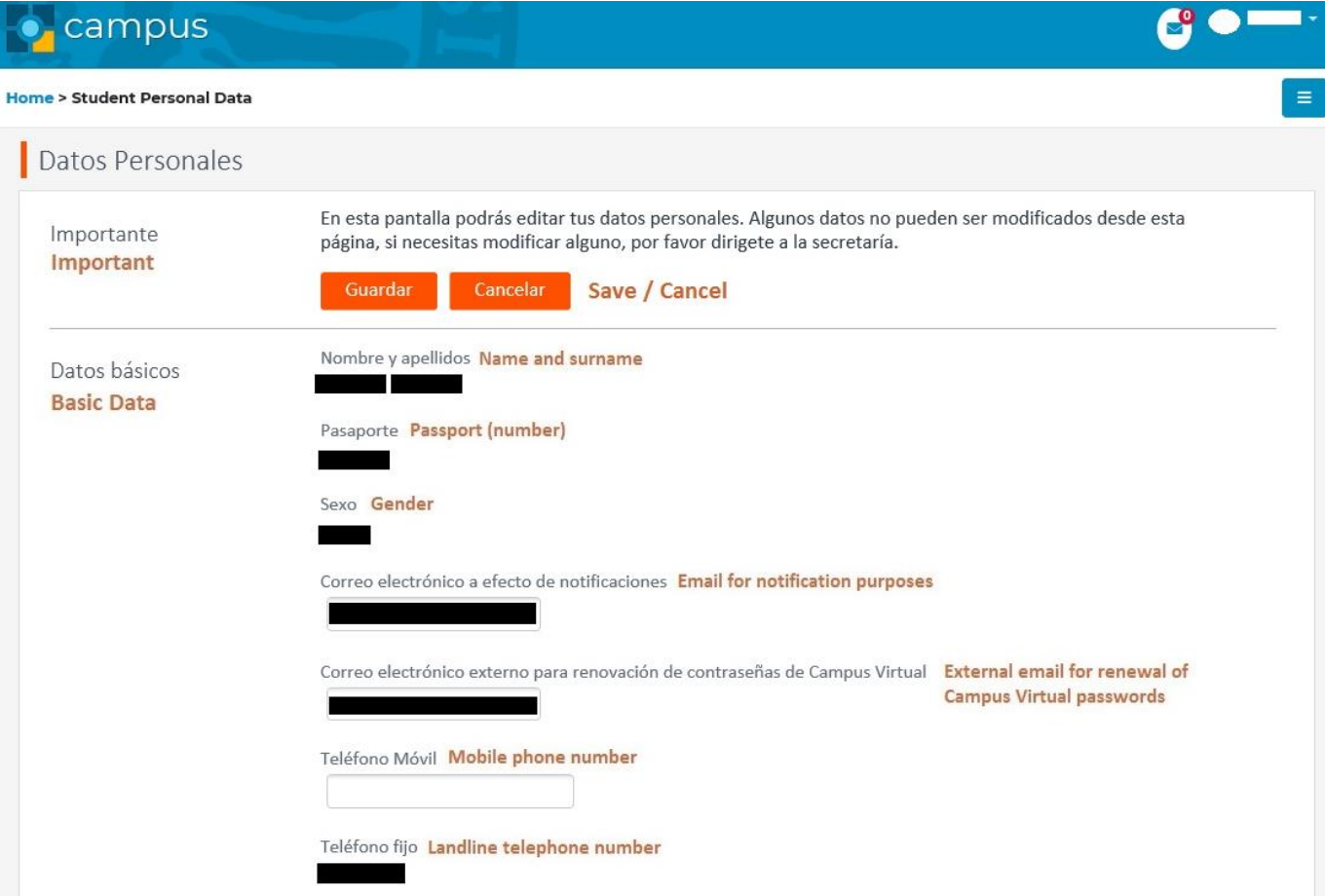

## 6. FOTOGRAFÍA / PHOTOGRAPH

Es muy importante que todos los alumnos de la Universidad de Almería tengan su foto en el Campus Virtual. Podemos añadir la fotografía haciendo clic en el botón "Examinar" y esta no debe exceder los 2000Kb, de lo contrario se producirá un error.

It is very important that all the students of the University of Almeria have their photo in Campus Virtual. We can add the photo by clicking on the "Browse" button and it must not exceed 2000Kb, otherwise an error will occur.

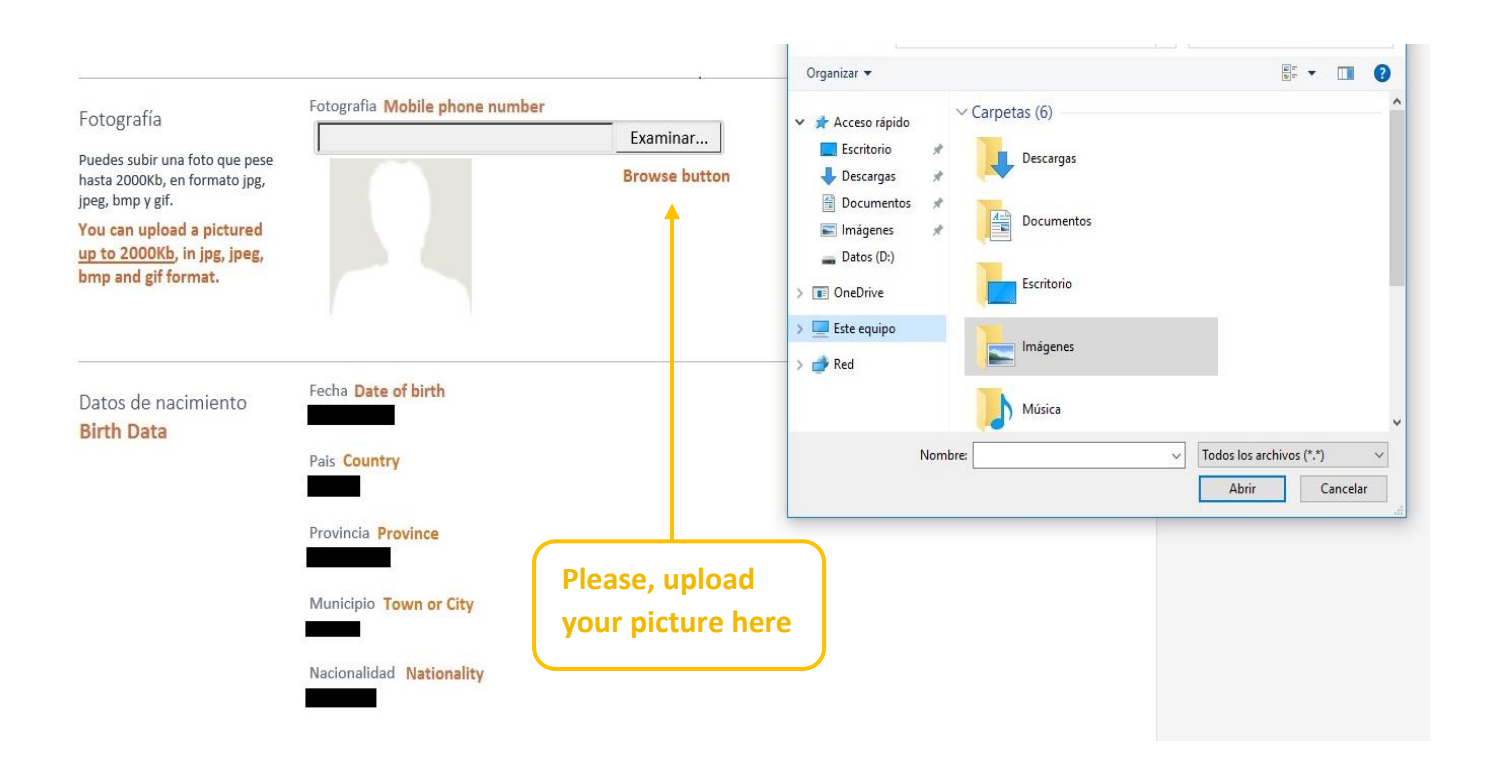

## <span id="page-8-0"></span>7. DIRECCIÓN DE DOMICILIO DURANTE EL CURSO Y NÚMERO DE TELÉFONO / HOME ADDRESS DURING THE ACADEMIC YEAR AND TELEPHONE NUMBER

También es realmente importante que todos los alumnos tengan actualizada en su Campus Virtual su dirección de domicilio, en la cual vayan a residir durante su estancia académica en la Universidad de Almería. Se puede usar el desplegable para elegir el país (España), provincia (Almería) y Municipio (Almería si vives en Almería capital).

It is also really important that all students have updated in their Virtual Campus their home address, in which they will reside during their academic stay at the University of Almeria. It is possible to use the drop-down menu to choose the country (España/Spain), province (Almeria) and town or city (Almeria if you live in Almeria city or choose other town).

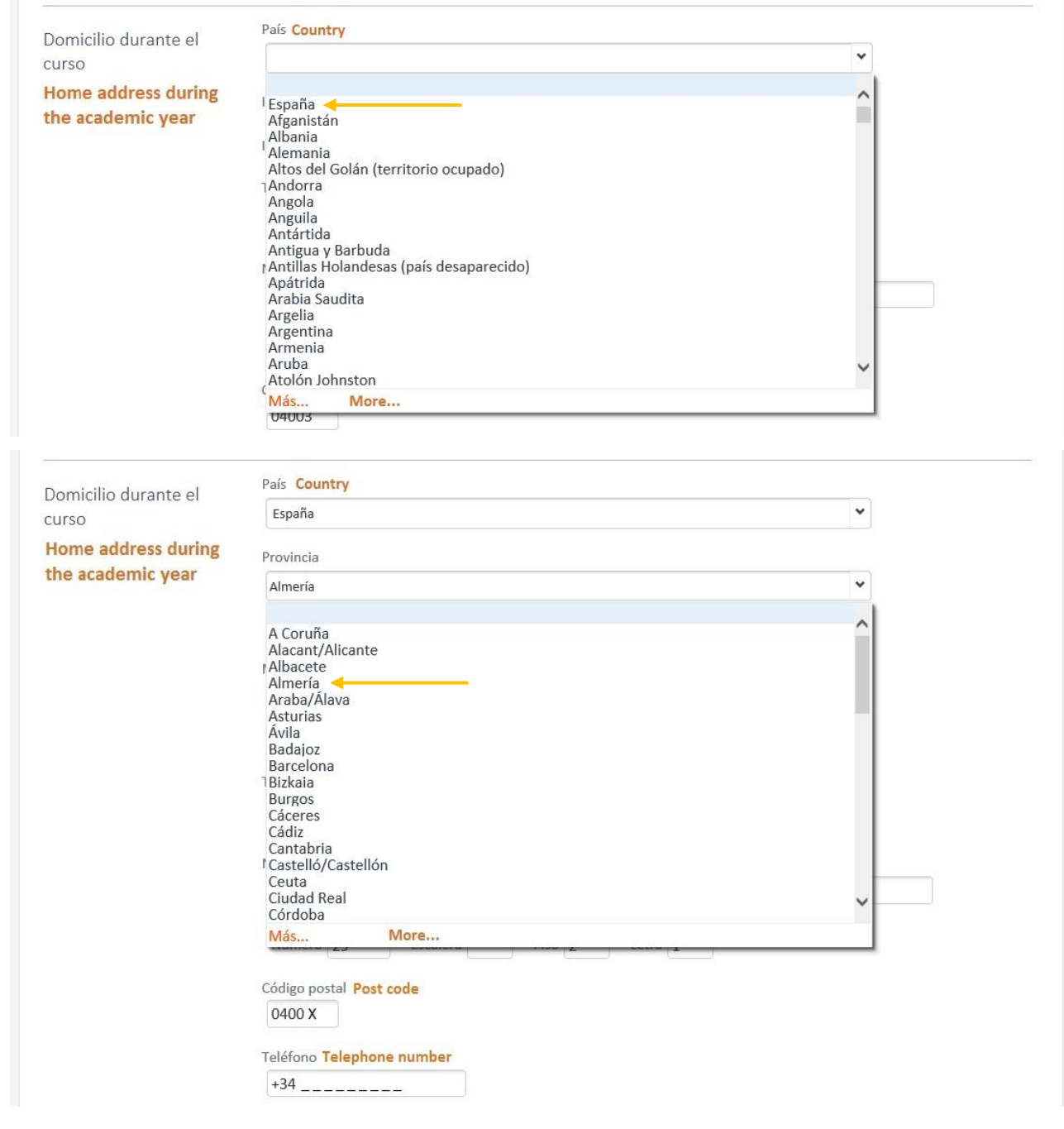

#### *Guía de Ayuda. Datos Personales en Campus Virtual Help Guide: Personal Data in Campus Virtual*

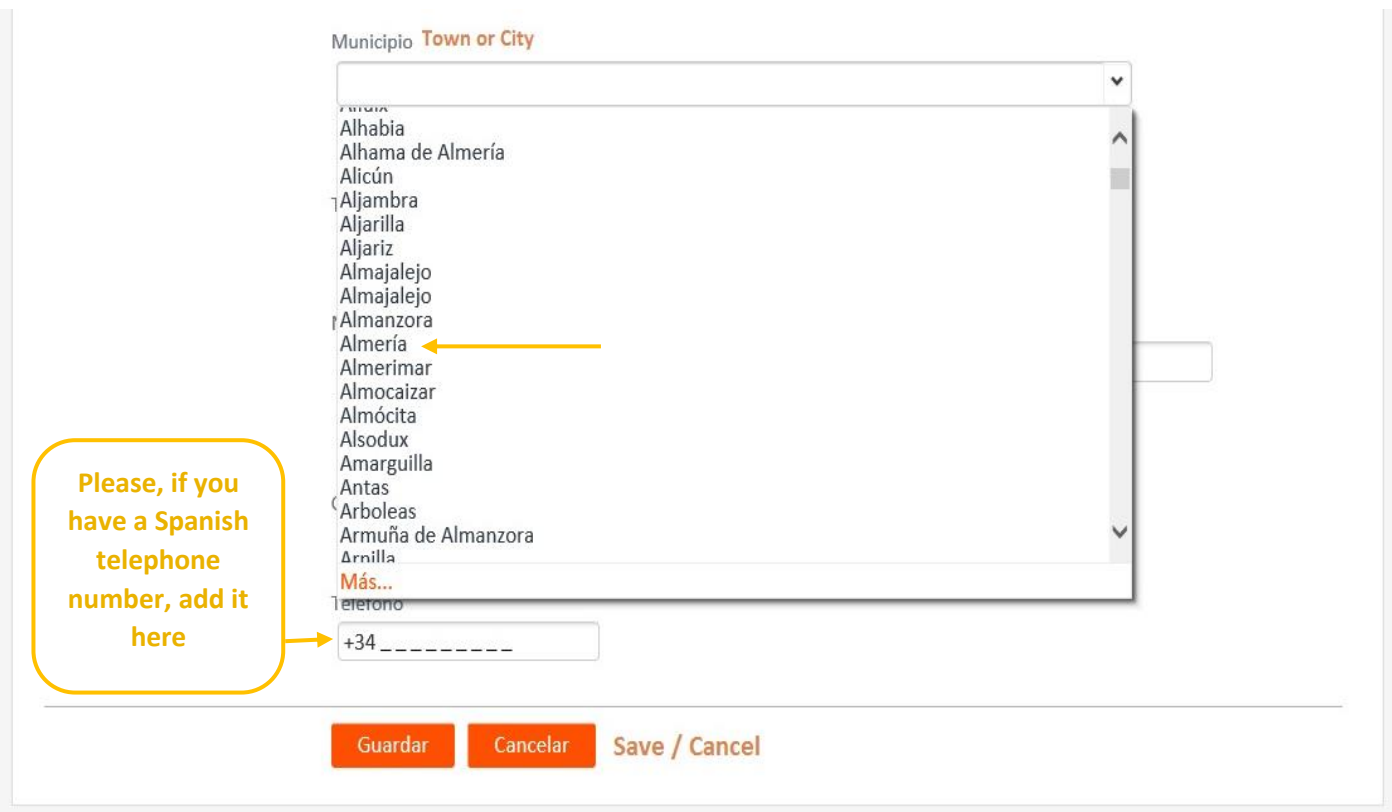

En este apartado se debe añadir el número de teléfono. Si se cuenta con número de teléfono español, este es el apartado adecuado para agregar esta información.

Se recuerda que el prefijo telefónico de España empieza por +34.

Cuando se terminen de realizar todas las modificaciones deseadas, es necesario darle al botón "Guardar" para que los cambios se mantengan.

The telephone number should be written in this section. If you have a Spanish phone number, this is the appropriate section to add this information.

Remember that the telephone prefix of Spain begins with +34.

When you have finished making all the desired changes, you need to click on the "Guardar" button to keep the changes.